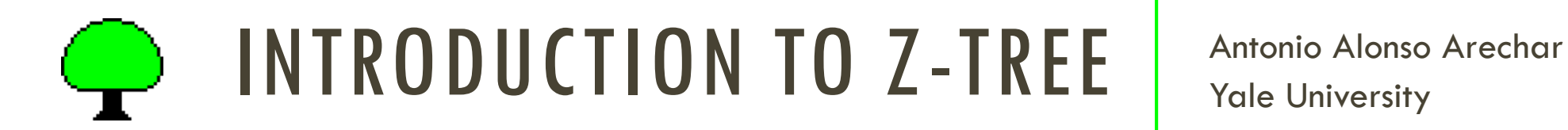

Yale University

# SCHEDULE

- **Interactive games**
- **F** Sequential games
- **Advanced Topics**
- **Frontiers**

## ADVANCED TOPICS

- 1. Contracts table
- 2. Chat boxes +
- 3. External programs

- **In our PGG** we calculated and displayed the sum of contributions
- What if we wish to show **individual contributions**?
- **IF In the Subjects table** we could sketch some rules to find group members

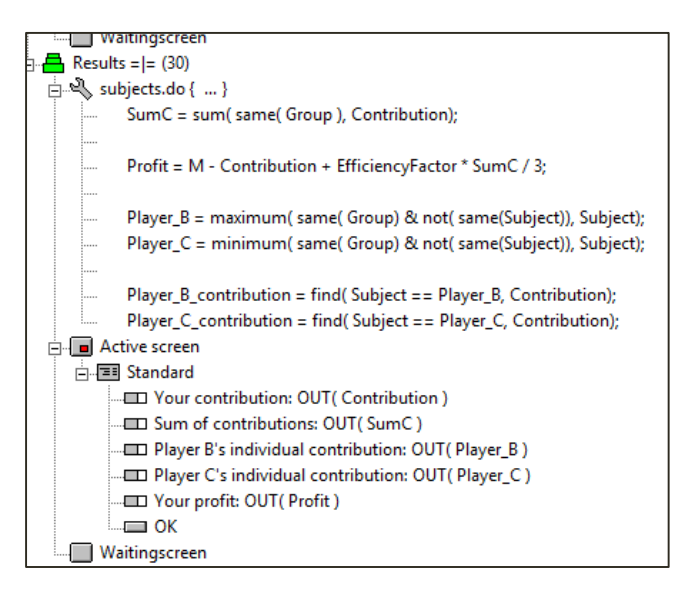

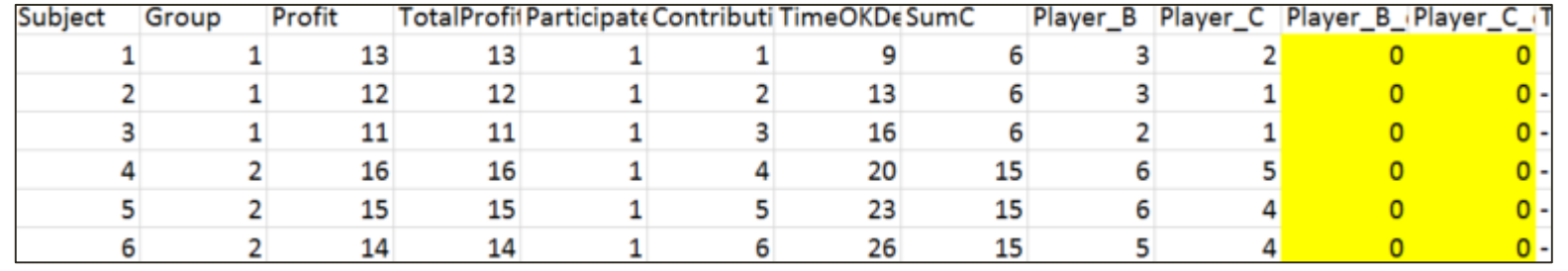

- How to find subjects' contributions using *current* records?
- **The scope operator (:)!**

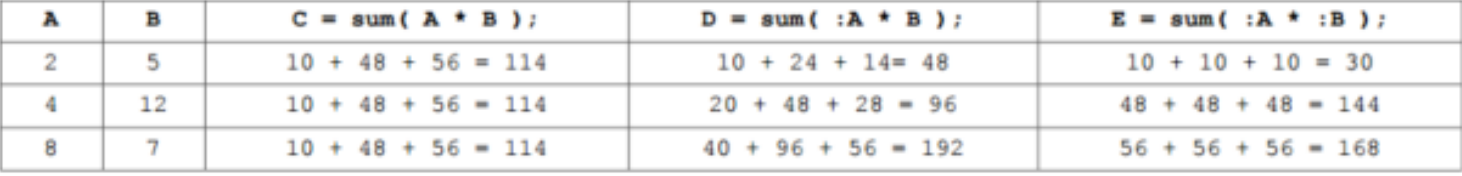

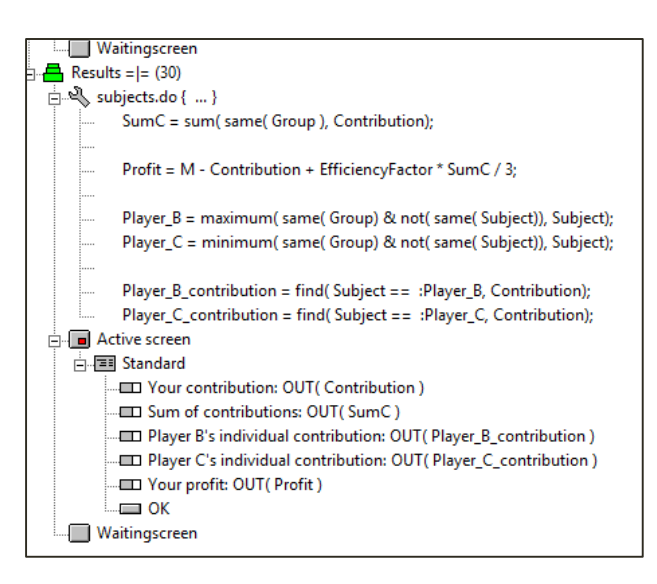

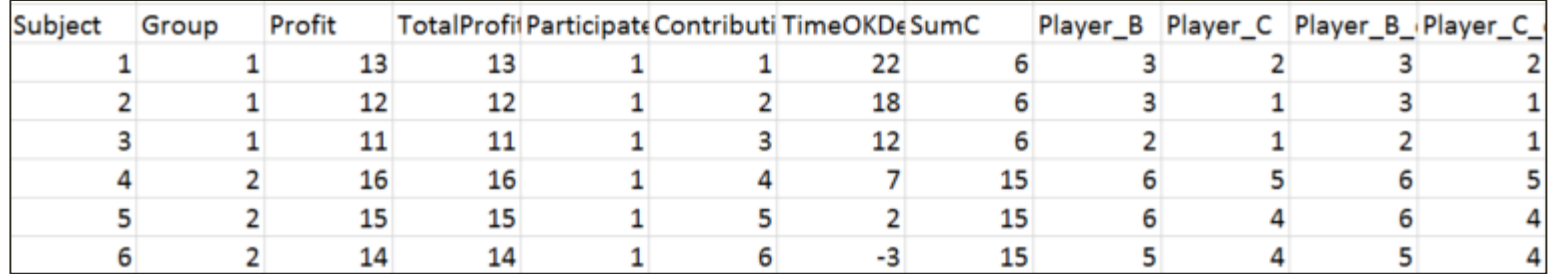

- **The scope operator is so useful z-Tree set a default we've already seen!**
- SumC = sum( same( Group), *Contribution*);
- SumC = sum(Group == : Group), *Contribution*);

"(My) SumC *is the sum over the contributions of those whose Group is equal to mine"* 

- **If is hard to handle others' records in the Subjects table** as group size increases
- **F** Contracts table can contain an indefinite number of rows
- **Holds default variable** Period only

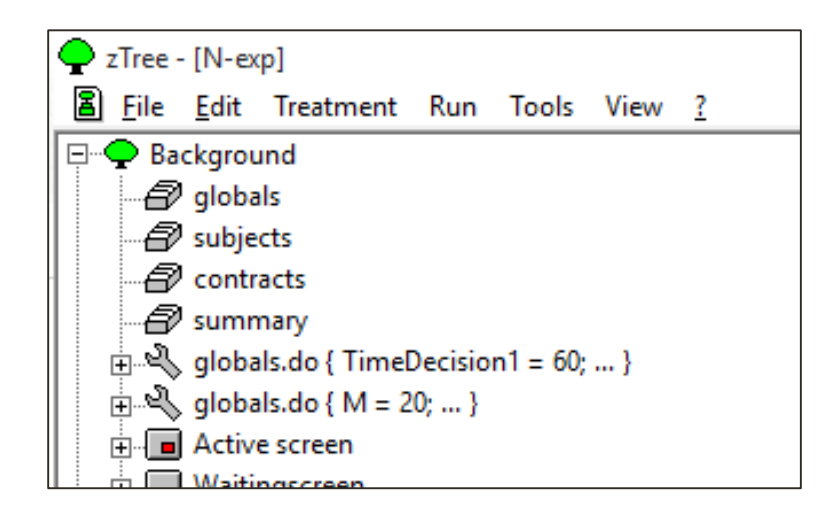

- Records in the **Contracts table** can be created, selected, viewed and edited in boxes:
	- **Contract creation box**
	- **Contract list box**
	- **Contract grid box**
- By using several boxes, it is possible to do different things in one screen in one stage.

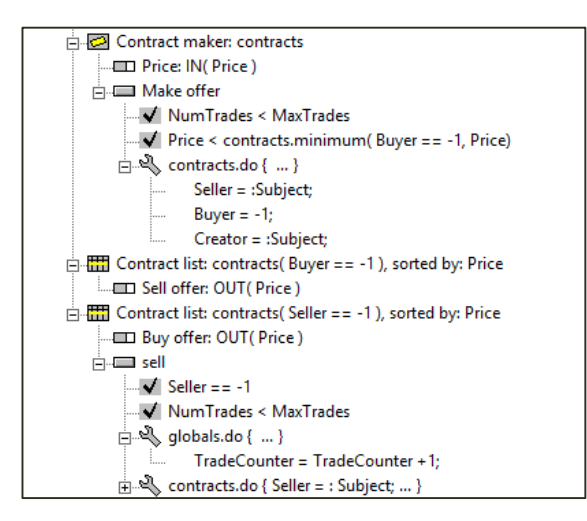

Here we will display individual records in a new stage called *Individual Contributions*

Contract Box

Name

Width [p/%]

□ With frame Distance to the margin [p/%]

 $\Box$  with Frame

 $\Box$  with Frame

- **We need to plan the active screen's layout**
- **Treatment**  $\rightarrow$  **New Box**  $\rightarrow$  **Contact Grid Box** (sic)

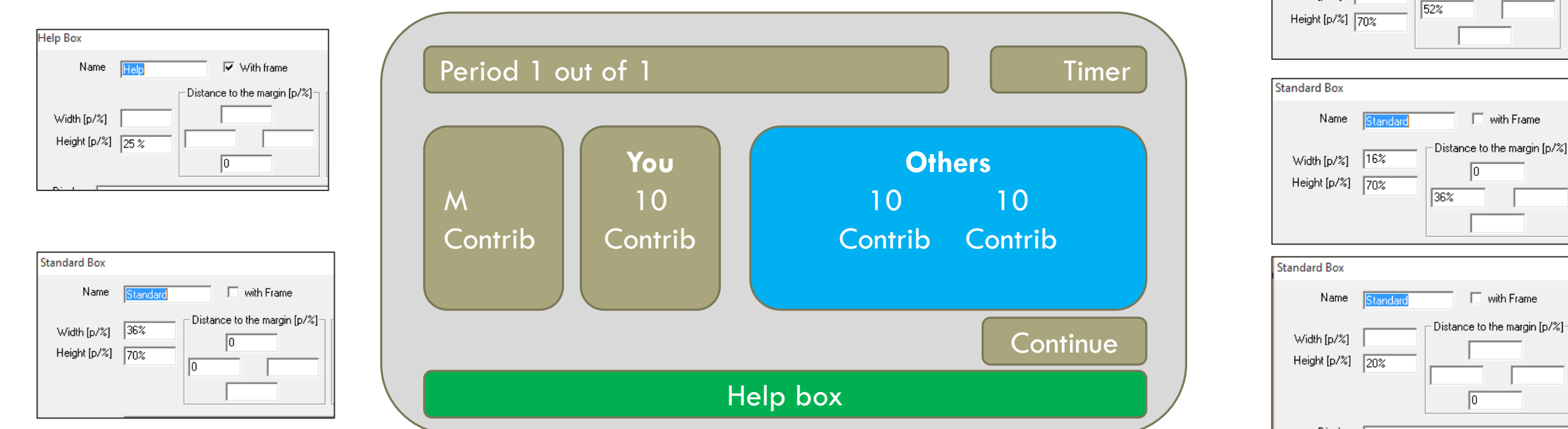

- **Now that we have the skeleton of our active screen we need to populate it**
- **Input of the Standard boxes is easy and already defined for the subject (M, C)**
- **For the contracts box we need a program:**

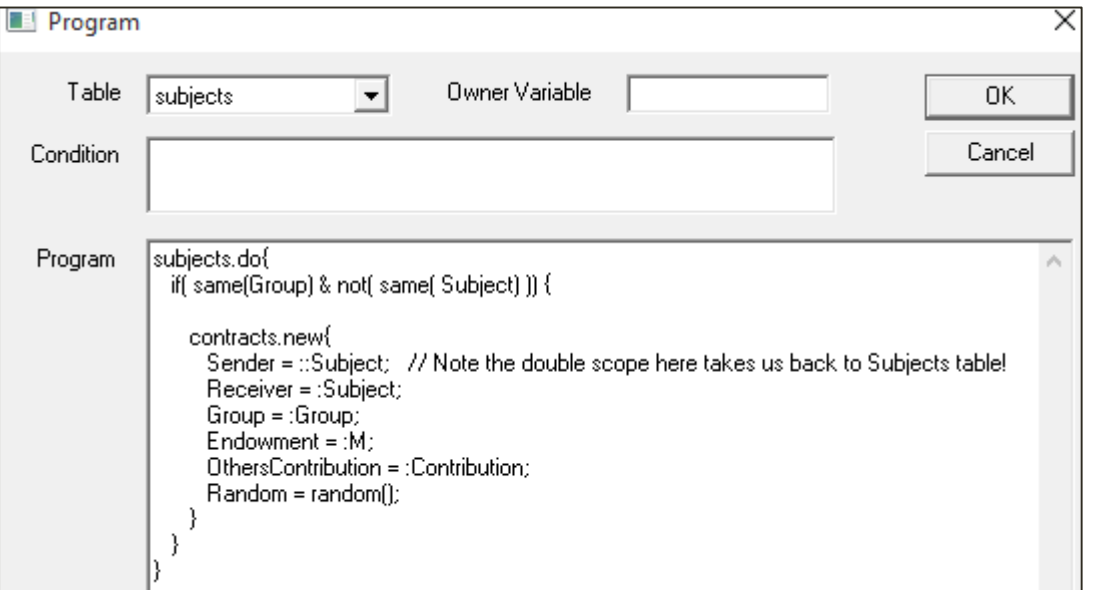

![](_page_9_Picture_25.jpeg)

- Note that the Contract Box has specific features:
	- **Condition: Defines what records to show (if left blank will produce all records)**
	- **Sorting: Sorts the variables introduced in the requested order**

![](_page_10_Picture_23.jpeg)

**That's it! We can now start filling in the boxes:** 

![](_page_11_Figure_2.jpeg)

Note that the contracts table also allow us to scale up our group sizes:

![](_page_12_Picture_2.jpeg)

**•** Or include a stage with individual punishment / rewards:

![](_page_13_Picture_2.jpeg)

- **The chat box** allows controlled communication between subjects
- Subjects see a text entry field, and when they press  $\triangleleft$ , the text is stored in contracts
- Suppose we wish to see if *post-decision* communication affects cooperation in the PD
- **Open PD.ztt** and add a new Chat Box on the active screen of Results

![](_page_14_Picture_62.jpeg)

- Chat boxes have not only display conditions but also **Condition**
- **In Condition we specify what output from Contracts we want to be displayed**
- Chat boxes work as contracts boxes so we can show *current* input as output
- **Remember to fill in the other boxes!**

![](_page_15_Picture_31.jpeg)

- **-** Note that our chat box is storing records of Words but not of the people sending them
- **•** Once participants are ready open the xls file we are editing
- Create a program for the Chat Box that stores those variables!

![](_page_16_Picture_29.jpeg)

- What if we want to **force** participants to enter some text before leaving the stage?
- We could do so by having some way to check that a participant typed something
- **E** Checkers allow you to do so!
- First let's *initialize* a subjects variable called Typed in the Background
- Run a period of this treatment and open **Run → Subjects Table**

![](_page_17_Picture_6.jpeg)

- **Now we need to activate Typed, how?**
- **-** Recall that records for the chat are only created when something is typed
- **Let's create a trigger program once the event happens**
- Run a period of this treatment and open **Run → Subjects Table & Contracts Table**

![](_page_18_Picture_5.jpeg)

- A natural place to put a checker is a button
- Select the OK button and press Treatment > New Checker

![](_page_19_Picture_21.jpeg)

- **A** nicer alternative would be to show the OK button only if Typed>0
- **Note that a similar approach allows you to conditionally display anything!**

![](_page_20_Picture_22.jpeg)

### EXTERNAL PROGRAMS

- Sometimes you might want participants to go to Qualtrics instead of a questionnaire
- **E** z-Tree allows you to open external programs
- Create a final screen (Participate?) and select **Treatment New External Program**
- **As participants work on the survey you can run an empty Address form!**

![](_page_21_Picture_34.jpeg)

### EXTERNAL PROGRAMS

- **How to link participants' choices and their demographics though?**
- **•** One solution is to ask participants to enter their computer id, but errors happen!
- **Remember that Qualtrics records IP addresses**
- You can get each of the computers' ip addresses in the lab by googling "my ip"

![](_page_22_Picture_5.jpeg)